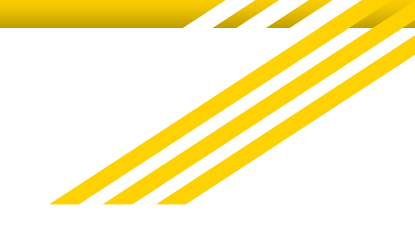

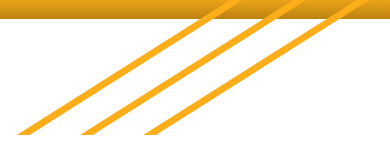

# **Prisma Health**

### Clinical Ladder Program

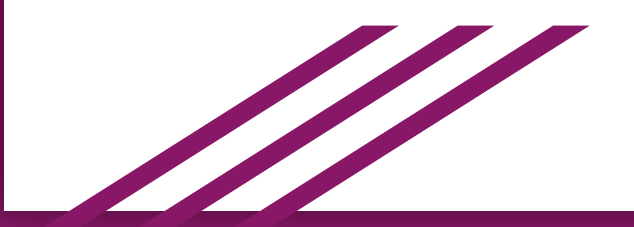

### **Program Onboarding**

### **Home Page**

● Applying to Prisma's Clinical Ladder Program

### **Application Page**

- Requirements/Activities
- **Requirement Details**

### **Home Page**

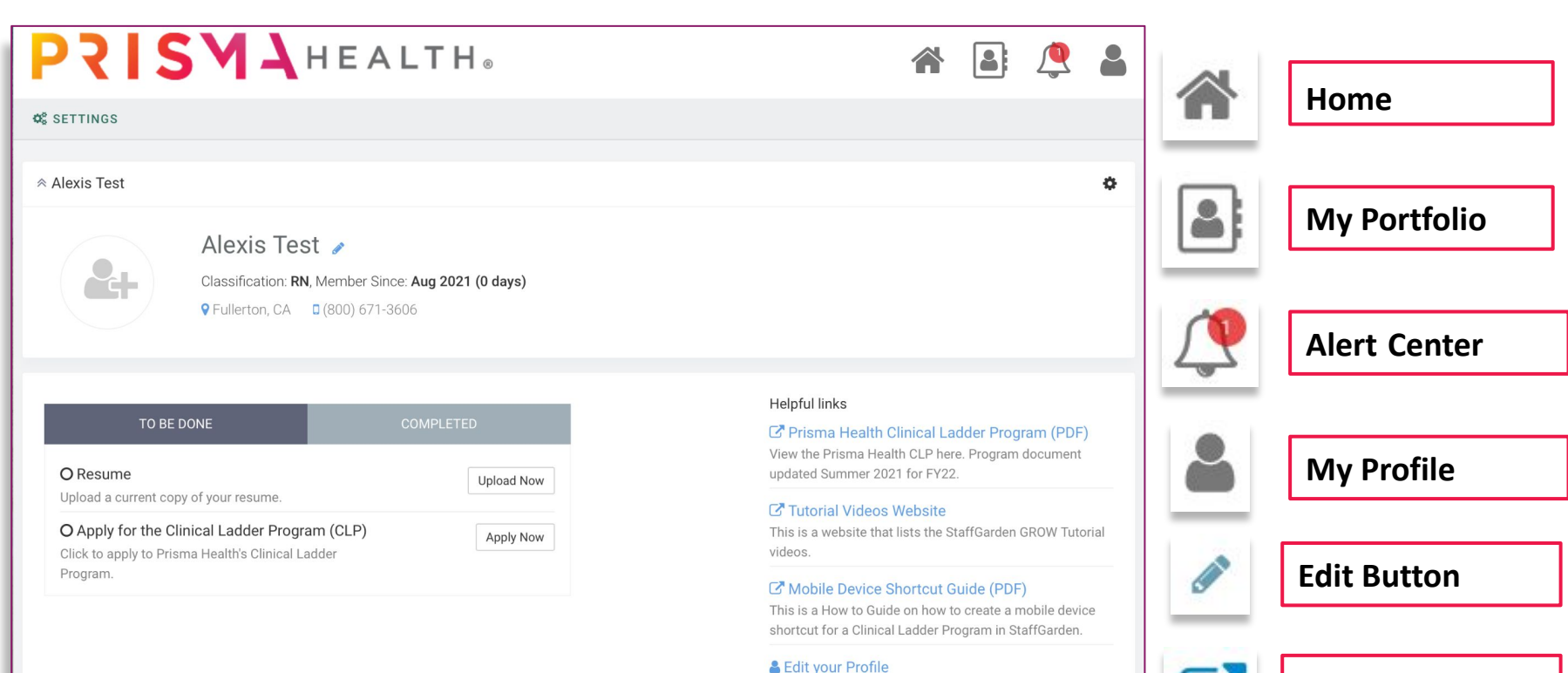

Update your name, email, password, photo, and contact information.

**Helpful Links**

# **Applying**

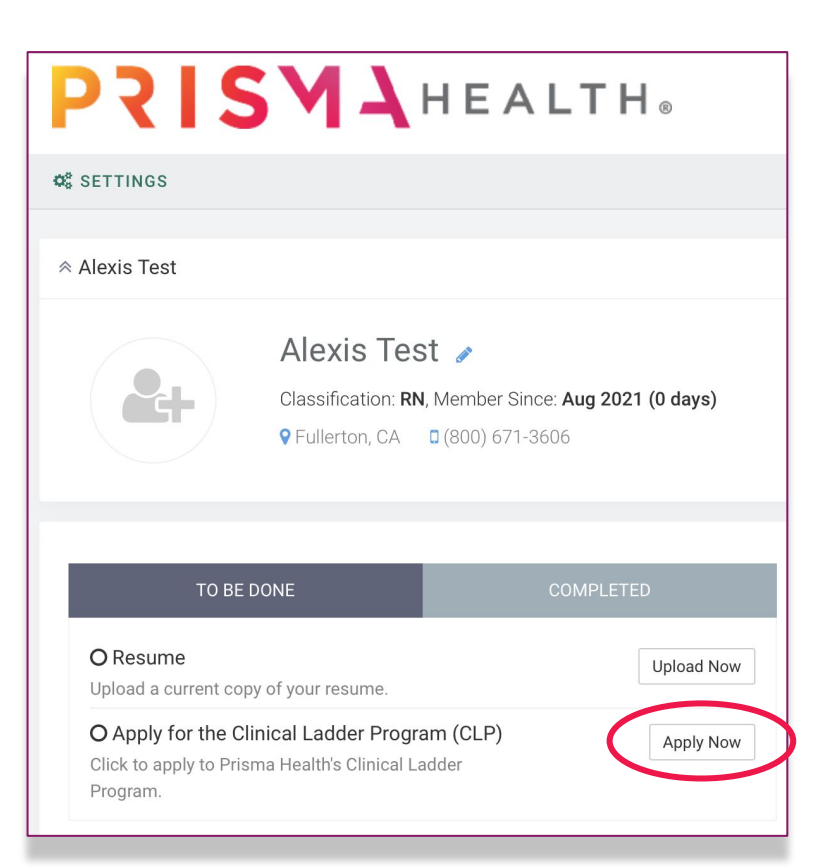

Click on the **'Apply Now'** button to apply to Prisma Health's Clinical Ladder Program.

# **Applying**

### You should ensure that you

currently meet the level

requirements *before* selecting

### your level for your application.

2021 October (Q1) Clinical Ladder Program (CLP)

Select the level you wish to complete. Each level lists pre-requisites. You should ensure that you currently meet these requirements before selecting this level.

#### , Nevel II (New)

Level 2 is based on a competent stage of development.

Requirements

- 1. Nurse Experience Must have worked as a licensed nurse for minimum of 2 years and a minimum of one full year with Prisma Health.
- 2. Direct Patient Care Currently works in direct patient care whose job description specifies they spend at least 50% of the time in direct patient care.
- 3. Annual Performance Evaluation Must be performing at a satisfactory level in their daily practice evidenced by appropriate scores in annual performance evaluations.
- 4. No Disciplinary Actions Have no written disciplinary actions in their record for the year prior to the submission date.

Select Level II (New)

#### م Level II (Renewal)

Level 2 is based on a competent stage of development.

Requirements

- 1. Nurse Experience Must have been a nurse for at least 2 years and have worked for Prisma Health for 1 full year.
- 2. Direct Patient Care Currently works in direct patient care whose job description specifies they spend at least 50% of the time in direct patient care.
- 3. Annual Performance Evaluation Must be performing at a satisfactory level in their daily

# **Applying Cont'd**

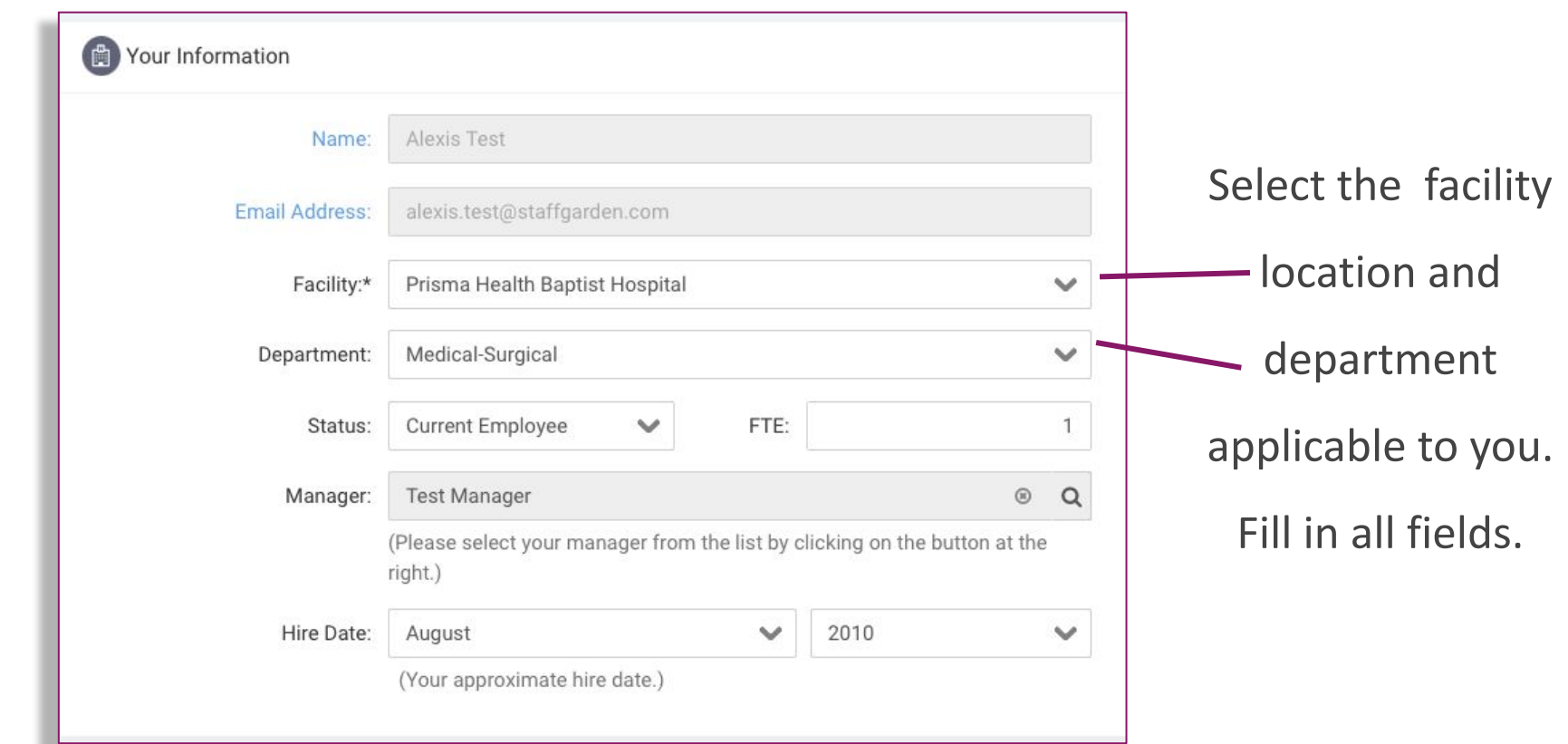

## **Selecting a Manager**

1. Click on magnifying glass or bar to select your manager.

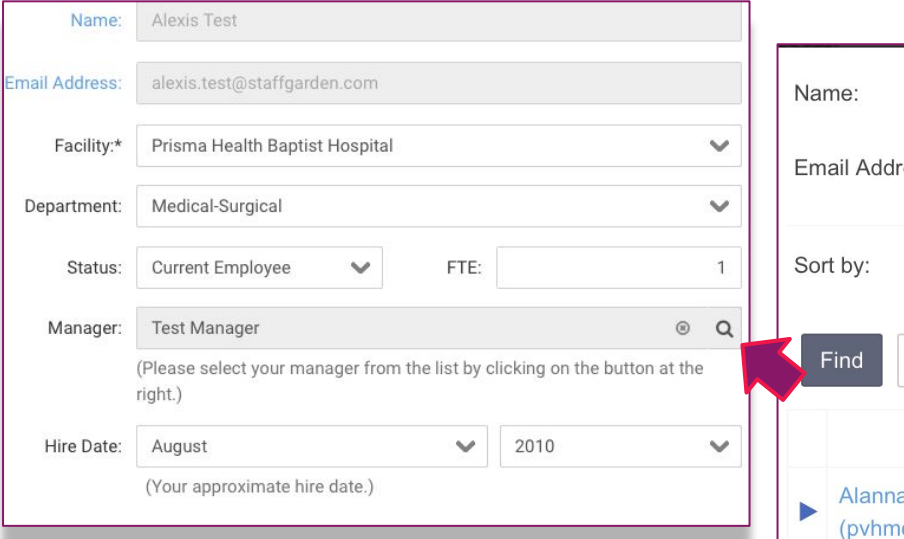

2. Use the arrows at the bottom to go through the list of names or use the filters to find the manager you are looking for. Click on the name of your manager to select them for your application.

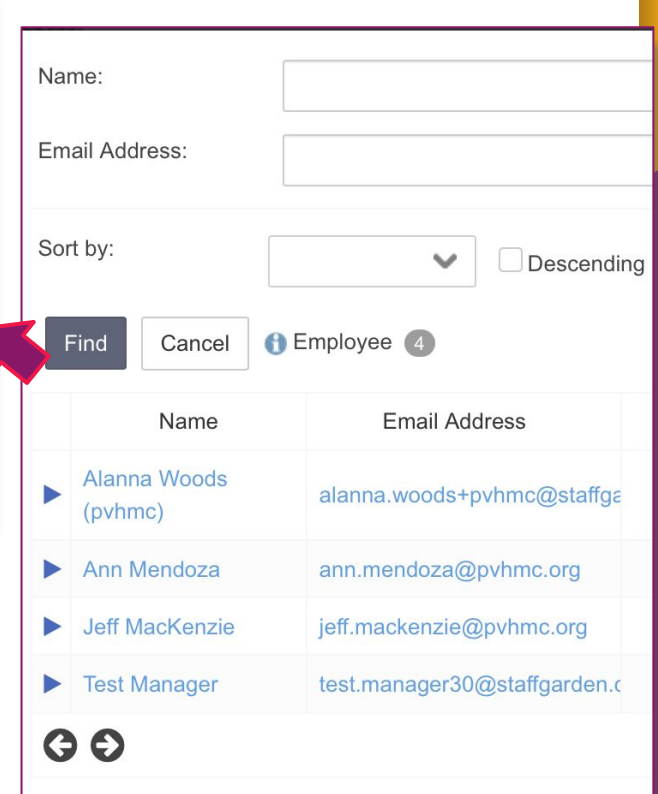

## **Application Requirements**

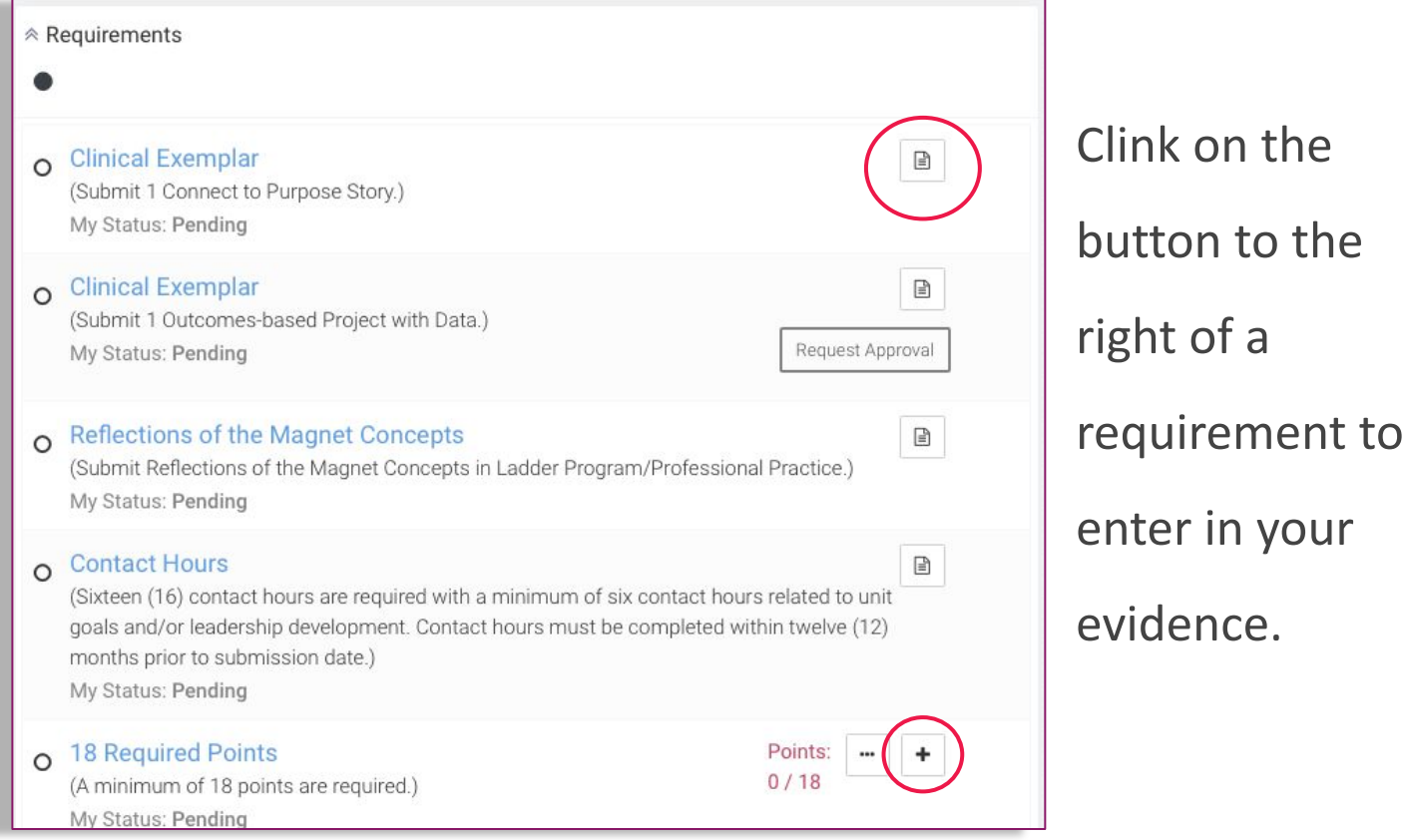

to the

## **Completing a Requirement**

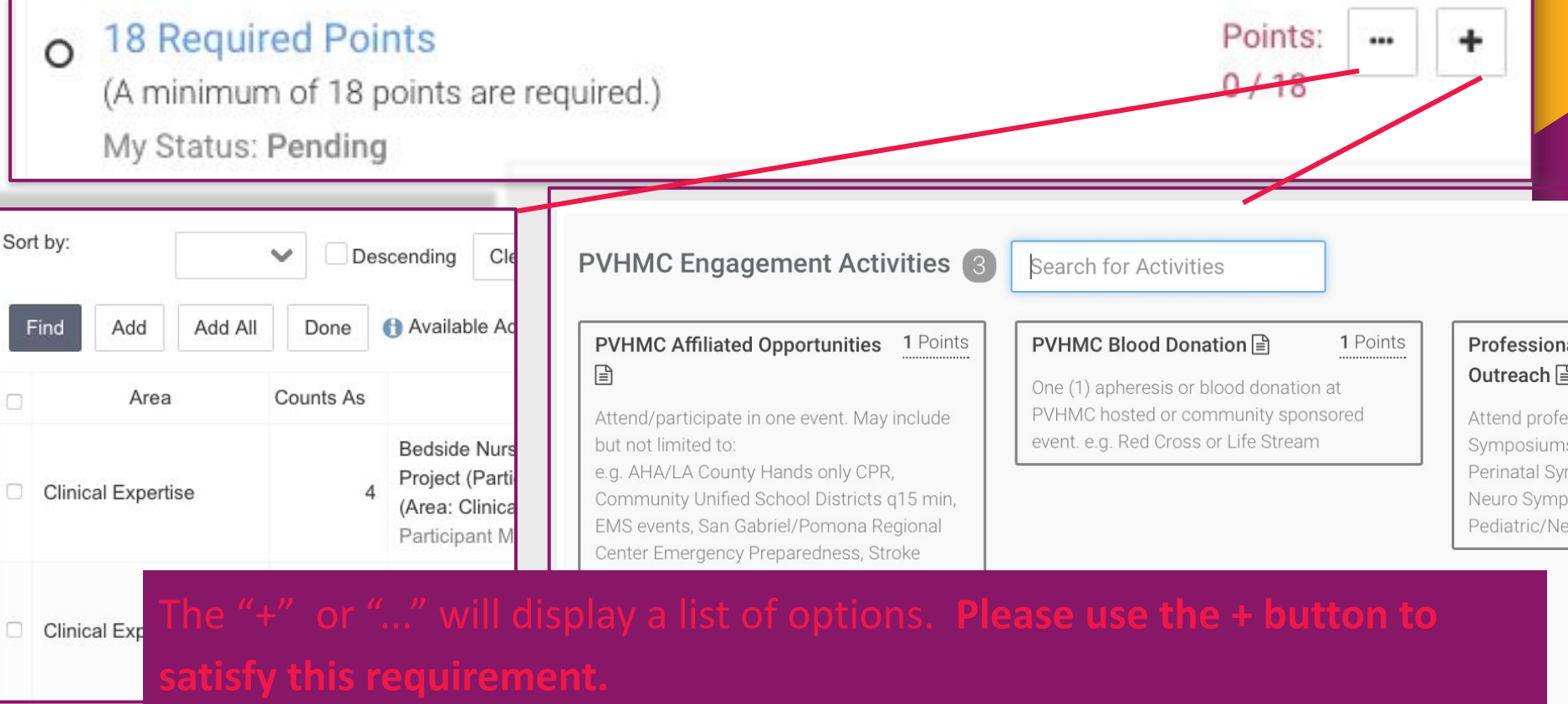

### **Requirement Details**

### Complete fields.

### These can be edited at a

later time if needed.

Form 3 - Evidenced Based Practice/ Change Project (Lead)

EBP project (pre-approved and in collaboration with Manager - Nursing/ Assistant Manager - Nursing/ CPS and/or Center for Frontline Leadership Projects) using evidence-based practice. Based on review of current research and/or literature, a recommendation for practice change is developed and presented to the unit, facility, or system council. A change in practice occurs based on the evidence and recommendation.

₿

Read and evaluate professional nursing journals and/or best practices to expand knowledge, compare findings to current practice/patient outcomes, and make recommendation for change. Present findings and references at a staff meeting (minimum of three references within last five years). Make a recommendation to unit and/or facility or system-wide council as appropriate. Must be completed within the year prior to submission.

Documentation Required:

· Completed Form 3

· Forms to support involvement e.g. literature review for, Staff and/or unit council meeting minutes that reflect presentation of information/findings.

Lead / Chair = 4 points (maximum of 4 points)

#### \* Change Project - Change in Practice Occurs

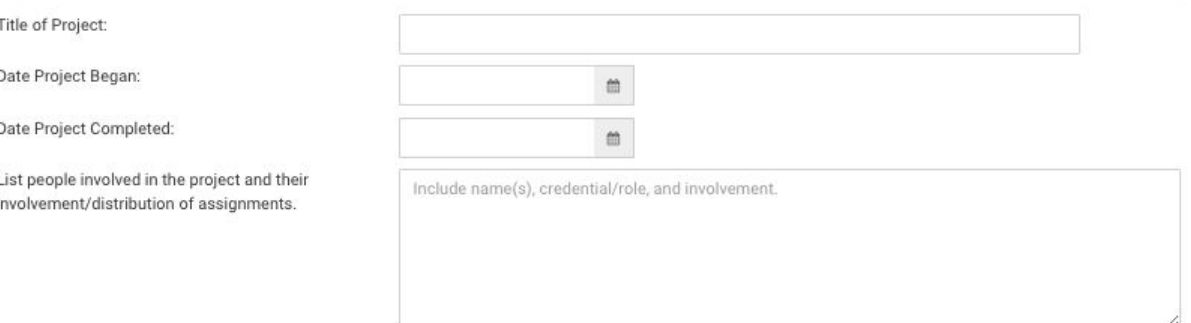

Document to support involvement e.g. literature review for, Staff and/or unit council meeting minutes that reflect presentation of information/findings.

## **Choosing a Status for an Activity**

**Added** - you've chosen the activity, but have not yet started it

**In Progress** - you are working on this activity

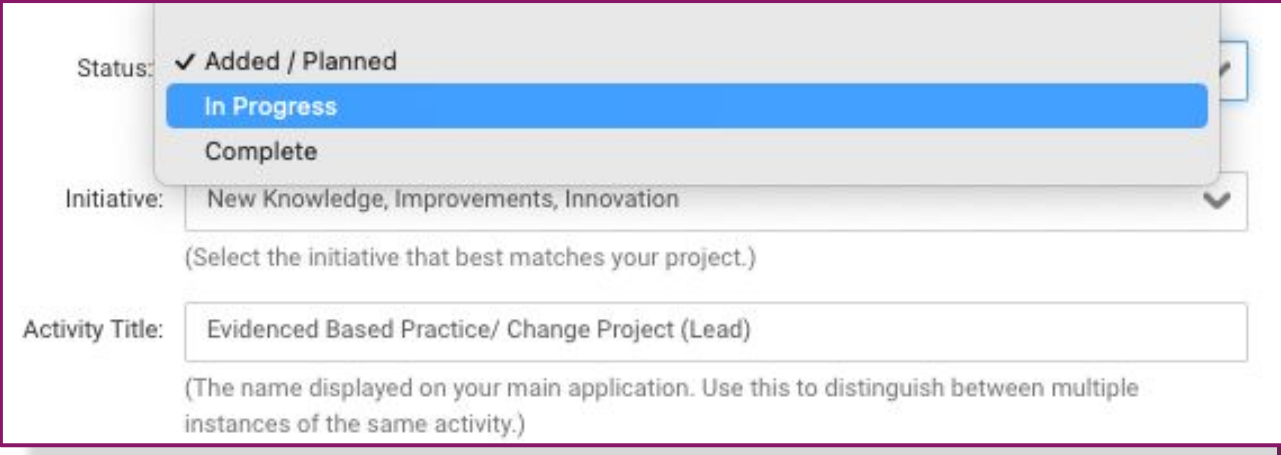

**Complete** - you have finished this activity

### **Requirements Details**

Review your selections you have added and your responses on your Application page.

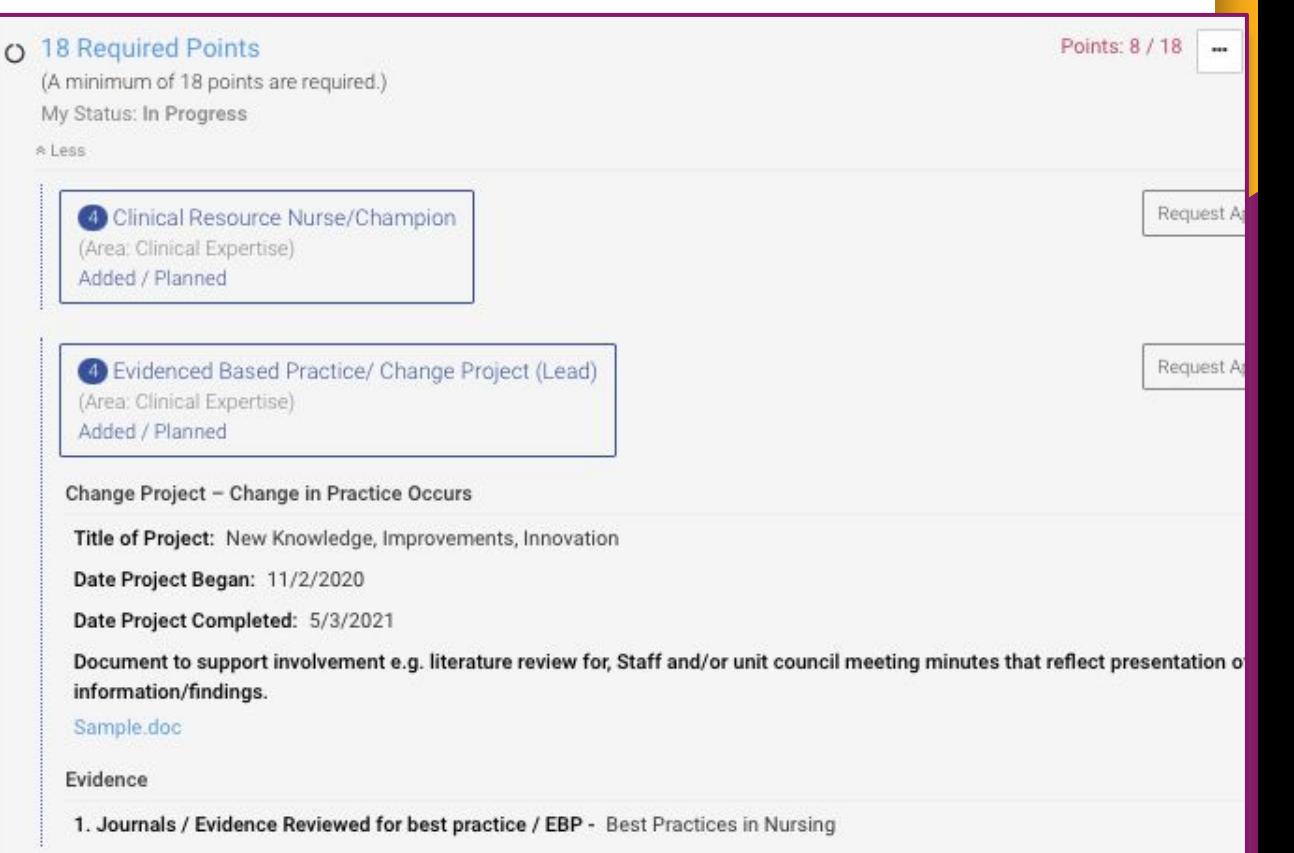

### **Activities Section**

### Delete

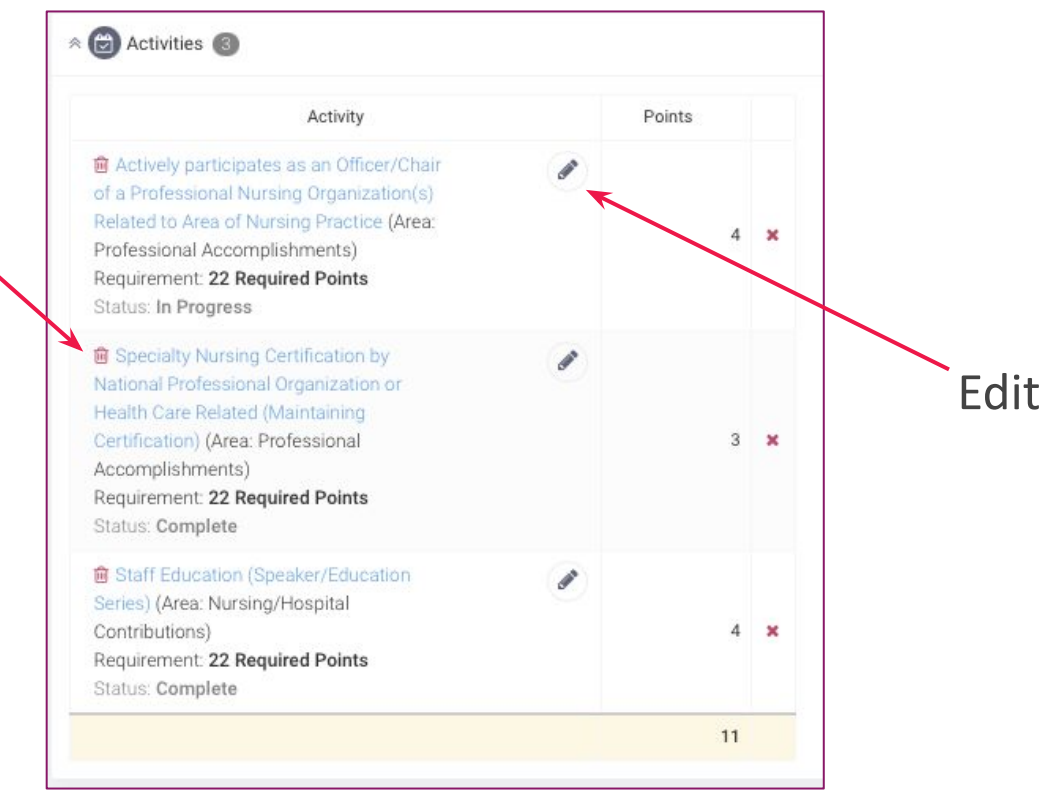

To edit or delete selections, scroll all the way down to the Activities section.

### **Request Approval**

### **Clinical Exemplar**

(Submit 1 Outcomes-based Project with Data.)

My Status: Complete

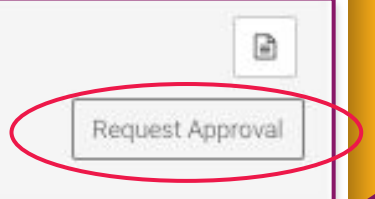

**Some activities and/or requirements may ask for 'Request Approval.' To request approval click on the 'Request Approval' button and select the approver. When requesting approval, the information you provide will be sent to the approver for them to review and approve.**

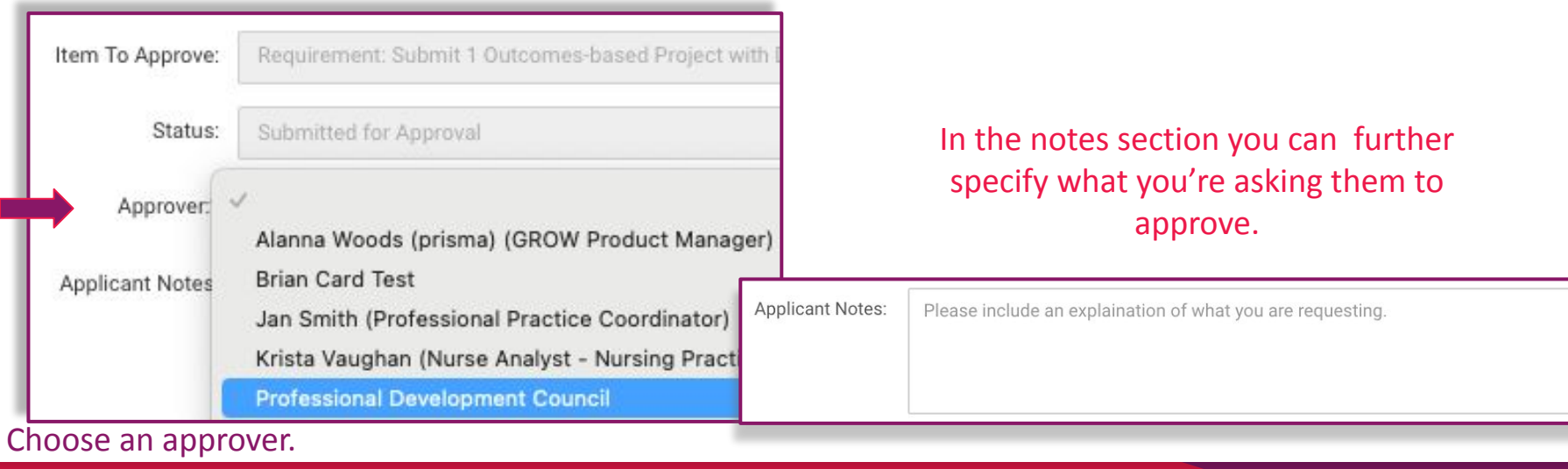

### **Checkups**

Checkups are available *after* your application has been pre-approved by your manager. When your application is pre-approved, your application status will update to Level(Approved).

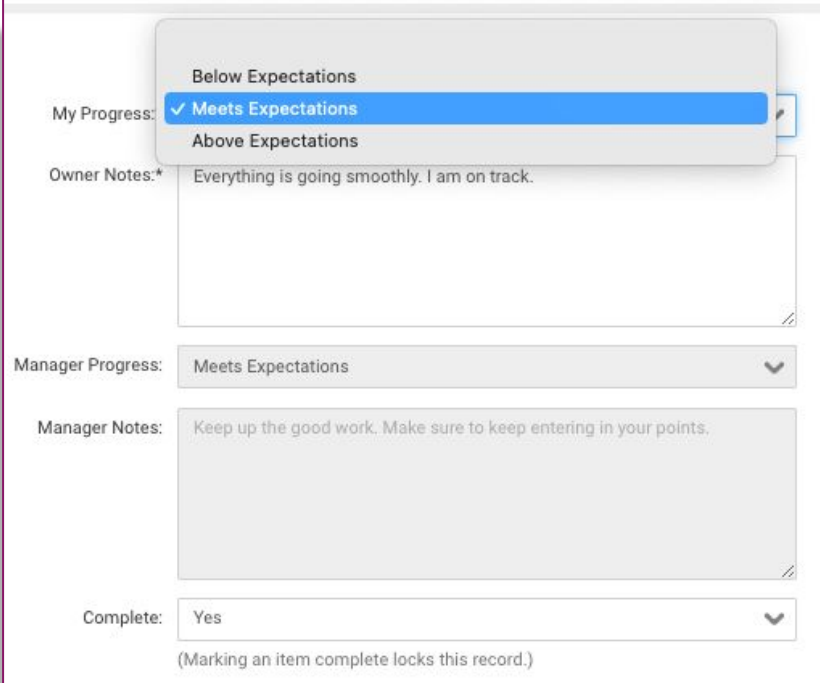

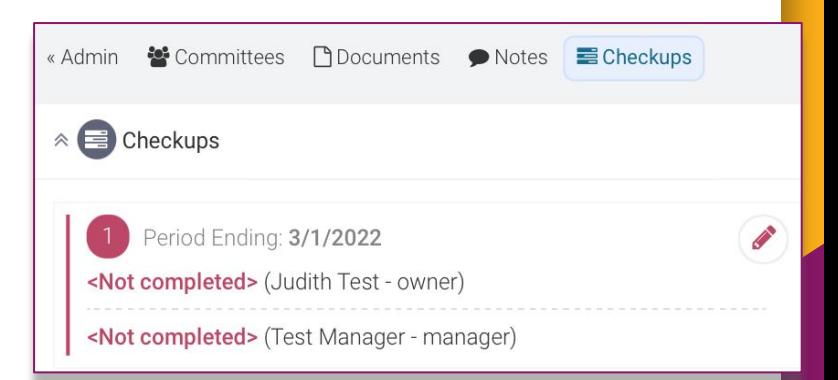

- 1. From your ladder application page, click on 'Checkups,' on the upper right hand side pane.
- 1. Begin by clicking on the pencil icon.
- 2. Select from the 'My Progress' dropdown list to indicate your
- 3. Enter in your comments regarding the progress of your ladder application.
- 4. Press 'Save'.

### **Submit for Approval**

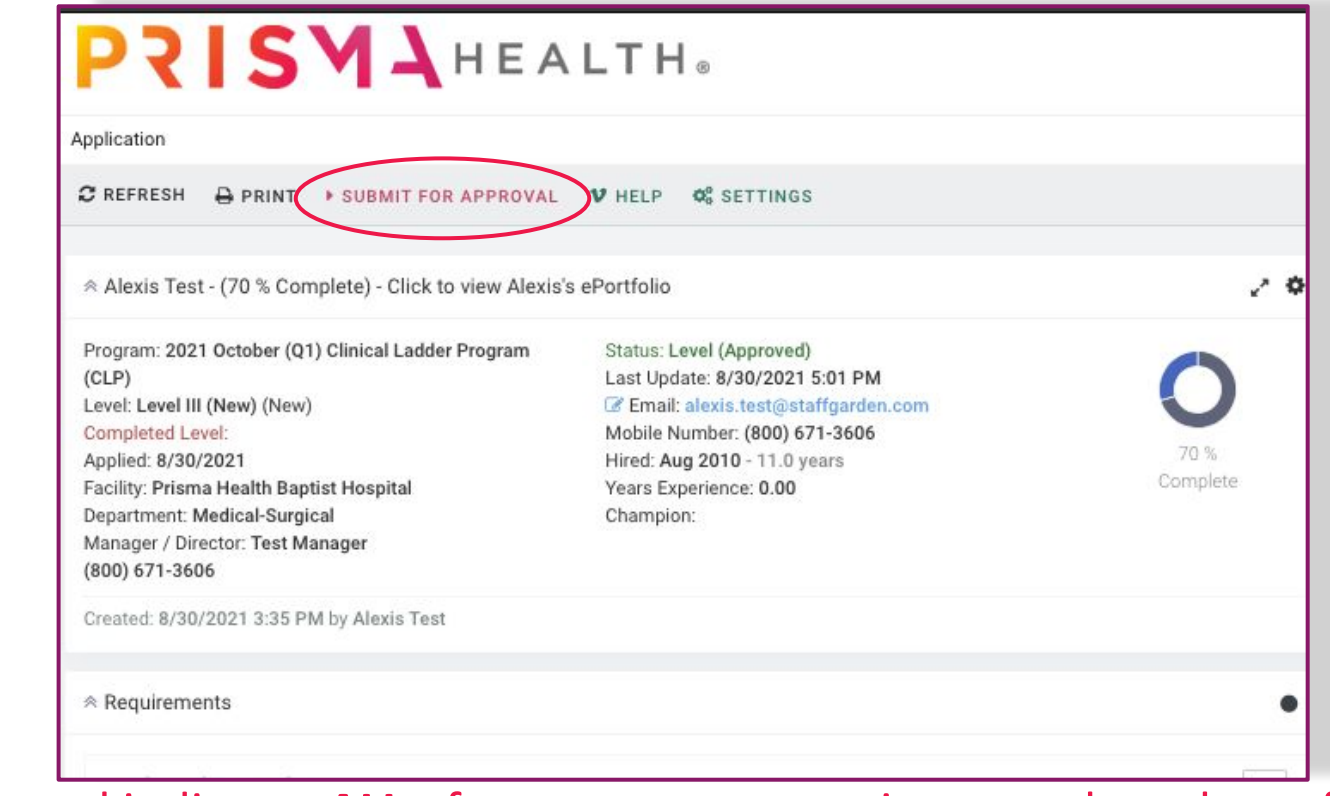

Submit for Approval indicates **ALL** of your program requirements have been fulfilled and ready to be reviewed.

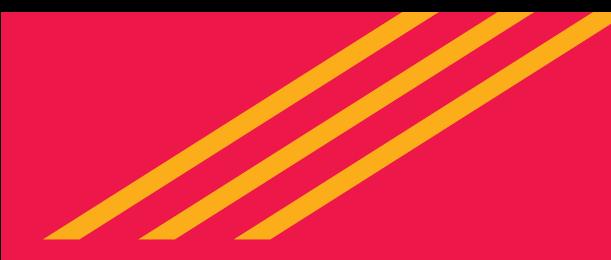

## **IT Questions?**

### **● Contact StaffGarden at 800-671-3606**

## **● Via Chat at [https://staffgarden.com](https://prismahealth.staffgarden.com)**

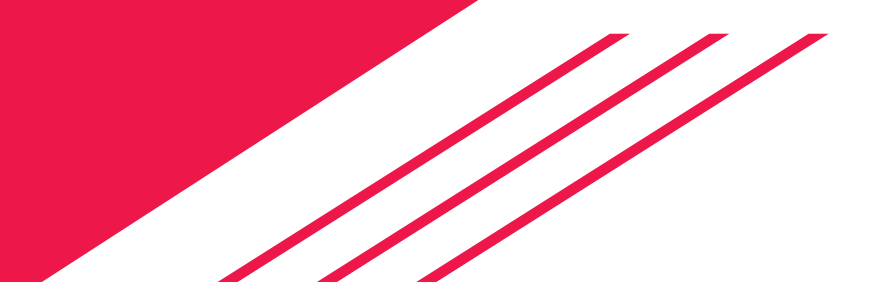